# **Assistente de consulta**

Para criar as consultas ao banco de dados, o Cronapp possui seu Assistente de consulta visual que simplifica esse processo.

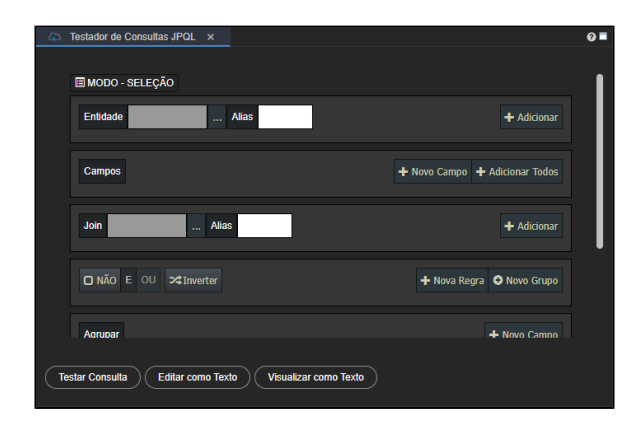

**Figura 1 - Assistente de Consulta** 

# <span id="page-0-2"></span>Acesso ao Assistente

Atualmente existem três formas de acesso ao Assistente de consulta visual:

- Por meio de alguns [blocos de programação](#page-0-0) do tipo servidor, que estão na categoria Banco de Dados.
- Através do assistente de consulta de uma [Fonte de Dados](#page-0-1) do tipo **Entidade** e **SQL Nativo**.  $\bullet$
- Utilizando o [Testador de Consultas JPQL](#page-1-0).

<span id="page-0-0"></span>Vamos detalhar abaixo cada uma dessas formas de acesso.

## <span id="page-0-3"></span>Blocos de programação

Uma das formas de acesso ao Assistente de consulta visual é por meio de alguns blocos de programação da categoria Banco de Dados. Para abrir o Assistente, basta clicar no ícone de engrenagem de cada bloco (Figura 1.1). O bloco [Abrir consulta](https://docs.cronapp.io/pages/viewpage.action?pageId=145490307) (destaque 1 da Figura 1.1) exibe a mesma estrutura do Assistente visual detalhada no tópico [Estrutura da Consulta](#page-2-0) (Figura 2). Já os blocos de manipulação de dados ([DML](https://pt.wikipedia.org/wiki/Linguagem_de_manipula%C3%A7%C3%A3o_de_dados) - Data Manipulation Language) possuem algumas diferenças. Para mais detalhes, consulte a documentação específica de cada bloco abaixo.

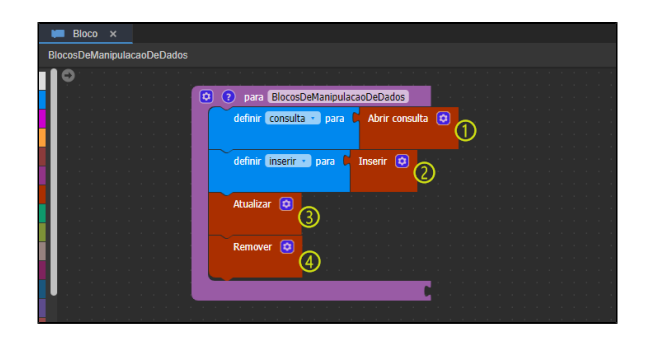

**Figura 1.1 - Blocos de acesso ao Assistente de consulta visual**

Blocos do tipo servidor para acesso ao assistente visual:

- 1. **[Abrir consulta](https://docs.cronapp.io/pages/viewpage.action?pageId=145490307):** cria uma consulta no banco de dados por meio do assistente visual.
- 2. **[Inserir](https://docs.cronapp.io/pages/viewpage.action?pageId=145490464)**: adiciona novos registros ao banco de dados por meio do assistente visual.
- 3. **[Atualizar](https://docs.cronapp.io/pages/viewpage.action?pageId=145490290):** atualiza registros no banco de dados por meio do assistente visual.
- <span id="page-0-4"></span><span id="page-0-1"></span>4. **[Remover](https://docs.cronapp.io/pages/viewpage.action?pageId=145490539)**: remove registros do banco de dados por meio do assistente visual.

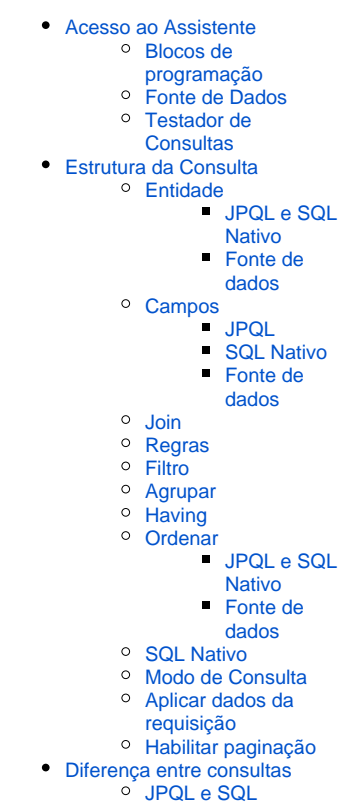

**O** [REST](#page-14-0)

**Nesta página**

### Fonte de Dados

O Assistente de consulta também pode ser acessado através de uma [Fonte de Dados](https://docs.cronapp.io/display/CRON2/Fonte+de+Dados) do tipo **Entidade** ou [SQL Nativo](https://docs.cronapp.io/display/CRON2/Fonte+de+dados+tipo+SQL+Nativo). Na imagem abaixo, vemos como configurar uma Fonte de dados e acessar o Assistente de consulta por meio dela.

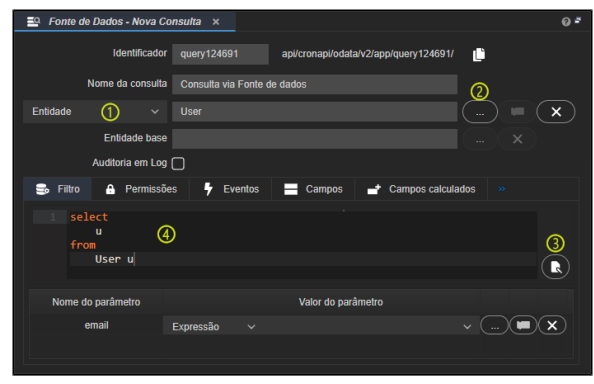

**Figura 1.2 - Fonte de dados vinculada a uma entidade e sua consulta**

#### Destaques da Figura 1.2:

- 1. **Tipo da fonte**: define o tipo da origem dos dados, podendo ser Entidade, SQL Nativo, Bloco de programação ou Web Services. Como informado anteriormente, apenas os tipos **Entidade** e **SQ L Nativo** permitem o acesso ao Assistente de consulta, escolha uma dessas duas opções.
- 2. " **...** " : seleciona a origem dos dados. Essa seleção irá variar a depender do tipo da fonte escolhida. Se for do tipo **Entidade**, será possível selecionar uma das classes de qualquer [Diagr](https://docs.cronapp.io/display/CRON2/Diagrama) [ama de dados](https://docs.cronapp.io/display/CRON2/Diagrama) (namespace) do projeto. Por outro lado, se for do tipo **SQL Nativo**, poderá selecionar um dos namespaces do projeto.
- 3. **Editar**: abre o Assistente de consulta e permite personalizá-la. Esse botão estará desabilitado em Fontes de dados que não possuem o Assistente.
- 4. **Consulta**: exibe a consulta JPQL para a fonte do tipo **Entidade**, ou SQL para Fonte do tipo **SQ L Nativo**.

A imagem a seguir apresenta o Assistente de consulta aberto após clicar no botão "Editar" (destaque 3 da Figura 1.2). Nele é possível personalizar a consulta realizada.

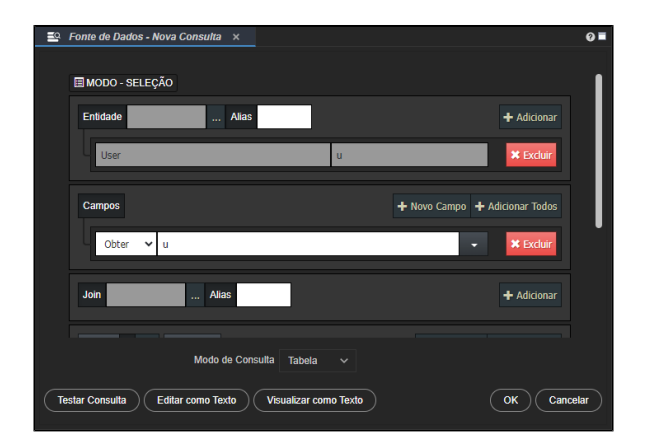

**Figura 1.3 - Assistente de consulta da Fonte de dados**

### <span id="page-1-1"></span><span id="page-1-0"></span>Testador de Consultas

Outra forma de acessar o Assistente de consulta é utilizando o **Testador de Consultas JPQL**, acessível a partir do menu do sistema em **Ferramentas** > **Testador de Consultas JPQL** (Figura 1.4).

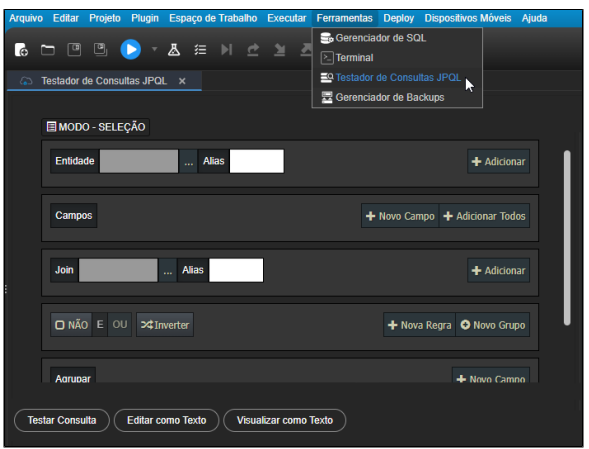

**Figura 1.4 - Testador de Consultas JPQL**

# <span id="page-2-1"></span>Estrutura da Consulta

O Assistente de consulta visual gera consultas em: [JPQL](https://eclipse-ee4j.github.io/jakartaee-tutorial/#the-jakarta-persistence-query-language) (Jakarta Persistence Query Language, conhecido antigamente como Java Persistence Query Language), uma linguagem de consulta [ORM q](https://pt.wikipedia.org/wiki/Mapeamento_objeto-relacional)ue atua sobre classes e objetos; [SQL](https://pt.wikipedia.org/wiki/SQL) (Structured Query Language), linguagem que trabalha com banco de dados relacionais e realiza as consultas sobre tabelas; e em requisições do tipo [REST](https://pt.wikipedia.org/wiki/REST) (Representational State Transfer), quando o assistente é utilizado em um [bloco de programação](#page-0-0) ou no [Testador de](#page-1-0)  [Consultas JPQL](#page-1-0) para gerar uma consulta a partir de uma [Fonte de Dados](https://docs.cronapp.io/display/CRON2/Fonte+de+Dados), acesse o tópico [REST](#page-14-1) para mais detalhes.

É importante destacar que o Assistente de consulta pode apresentar [diferenças](#page-12-4), dependendo da forma de acesso e o tipo de consulta realizada. As funcionalidades apresentadas neste tópico se referem ao Assistente acessado por meio do bloco de programação [Abrir consulta,](https://docs.cronapp.io/pages/viewpage.action?pageId=145490307) visto que possui mais campos para configurar.

<span id="page-2-0"></span>Para obter dados que necessitam de consultas mais complexas, é possível desenvolver consultas de forma high-code, utilizando o JPQL com base no [EclipseLInk do JPA](https://wiki.eclipse.org/EclipseLink/UserGuide/JPA/Basic_JPA_Development/Querying/JPQL).

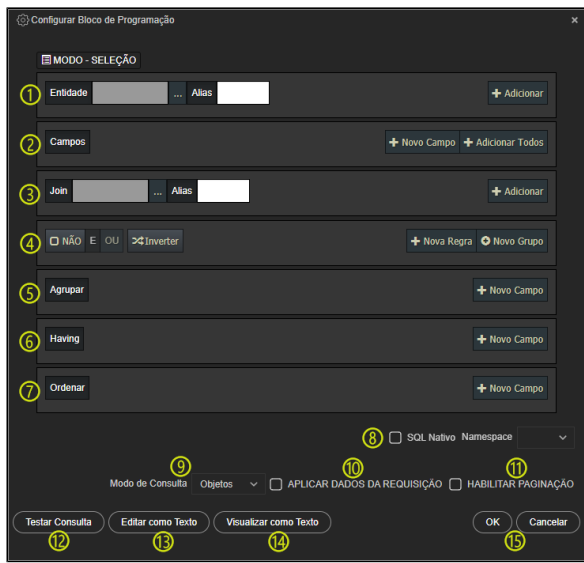

**Figura 2 - Assistente de consulta visual (Bloco de programação)**

- 1. **[Entidade](#page-3-3)**: adiciona as entidades, tabelas ou Fonte de dados que farão parte da consulta.
- 2. **[Campos](#page-4-2)**: define quais campos serão buscados na consulta.
- 3. **[Join](#page-6-2)**: combina colunas de uma ou mais entendidas ou tabelas, usando valores comuns a cada uma delas.
- 4. **[Regras](#page-6-3)**: regra que será considerada ao buscar os registros.
- 5. **[Agrupar](#page-8-2)**: agrupa linhas que possuem valores iguais nos mesmos campos.
- 6. **[Having](#page-9-1)**: cria regras para serem usadas junto com os campos agrupados.
- 7. **[Ordenar](#page-10-4)**: define a ordem em que os dados serão retornados.
- 8. **[SQL Nativo](#page-10-5)**: permite o uso de consultas do tipo SQL nativo.
- 9. **[Modo de Consulta](#page-11-1)**: altera a exibição dos dados em modo de teste da consulta, que pode ser por tabela ou objetos.
- 10. **[Aplicar dados da requisição:](#page-12-5)** aplica as requisições (paginação, ordenação e outros) diretamente na consulta.
- 11. **[Habilitar Paginação](#page-12-6):** realiza a paginação dos dados em telas de forma automática.
- 12. **Testar Consulta:** exibe o resultado da consulta criada em uma nova janela, altere o campo [Mo](#page-11-1) [do de Consulta](#page-11-1) para modificar a forma de exibição.
- 13. **Editar como Texto:** muda a janela para editar a consulta manualmente (high-code). Após
- alterar uma consulta manualmente, não será possível editar novamente em modo visual.
- 14. **Visualizar como Texto:** exibe a consulta gerada através da configuração visual.
- 15. **OK e Cancelar:** salva ou cancela a consulta.

### <span id="page-3-3"></span><span id="page-3-0"></span>Entidade

Adiciona as entidades, tabelas ou Fonte de dados que farão parte da consulta. Equivale a seleção de tabelas após a sentença "FROM" em uma consulta SQL. Dependendo do tipo de consulta selecionada no campo **Entidade**, alguns campos serão ou não exibidos. Veja o tópico [Diferença entre consultas.](#page-12-4)

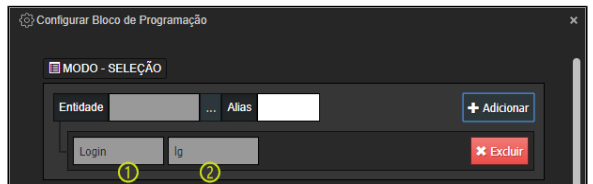

**Figura 2.1 - Área de seleção das entidades**

#### **Campos e botões**:

- **Entidade**: exibe a entidade, tabela ou Fonte de dados recém selecionada.
- " **...** " : abre a janela para seleção.
- **Alias**: permite adicionar um apelido.
- **+ Adicionar**: confirma a selecionada na consulta.
- **Excluir**: remove a entidade, tabela ou Fonte de dados selecionada.

#### **Destaques da Figura 2.1**:

- 1. Exibe a entidade, tabela ou Fonte de dados selecionada.
- 2. Exibe o alias configurado para a entidade, tabela ou Fonte de dados selecionada.

Para adicionar à consulta, clique no botão **"..."** do campo **Entidade**, selecione a classe, tabela ou a Fonte de dados desejada e finalize clicando em "**+ Adicionar**".

### <span id="page-3-1"></span>**JPQL e SQL Nativo**

Para realizar consultas do tipo **SQL Nativo** no Assistente de consulta dos bloco de programação, será necessário selecionar a checkbox [SQL Nativo.](#page-10-5) Consulte o tópico correspondente nesta documentação para mais informações. A consulta definida na Figura 2.1, em **JPQL** e **SQL Nativo**, ficará da seguinte forma:

FROM Login lg

### <span id="page-3-2"></span>**Fonte de dados**

É importante destacar que as consultas do tipo Fonte de dados gera uma requisição REST. Consulte o tópico correspondente nesta documentação para mais informações. A consulta definida na Figura 2.1 ficará da seguinte forma:

GET app/login

# <span id="page-4-2"></span><span id="page-4-0"></span>Campos

Define quais campos serão buscados na consulta. Equivale a seleção dos campos das tabelas após a sentença "SELECT" em uma consulta SQL.

| Configurar Bloco de Programação      | $\boldsymbol{\mathsf{x}}$      |
|--------------------------------------|--------------------------------|
| Campos                               | + Novo Campo + Adicionar Todos |
| Obter<br>Ig.providerDisplayName<br>▭ | <b>*</b> Excluir               |

**Figura 2.2 - Área de seleção dos campos**

É possível adicionar os campos desejados através do botão "**+ Novo Campo**" ou adicionar todos os campos da entidade de uma só vez, clicando em "**+ Adicionar Todos**".

#### **Botões**:

- **+ Novo Campo**: adiciona um campo das entidades selecionadas ou de entidades relacionadas.
- **+ Adicionar Todos**: insere todos os campos das entidades selecionadas.
- **Excluir**: exclui o campo.

#### **Destaques da Figura 2.2**:

- 1. **Tipo de retorno:** define como o valor do campo será retornado. Os tipos são:
	- **Obter:** retorna o valor do campo como está no banco.
	- **MIN:** retorna o menor valor do campo selecionado.
	- **MAX:** retorna o maior valor do campo selecionado.
	- **AVG:** retorna a média aritmética dos valores do campo selecionado.
	- **SUM:** retorna a soma dos valores do campo selecionado.
	- **COUNT:** retorna a quantidade de registros do campo selecionado.
- 2. **Campo selecionado:** seleciona qual o campo será consultado.

Para mais detalhes sobre como utilizar o Tipo de retorno, acesse o tópico **Aggregation functions** (Funç ões de agregação) na [documentação oficial](https://wiki.eclipse.org/EclipseLink/UserGuide/JPA/Basic_JPA_Development/Querying/JPQL).

### <span id="page-4-1"></span>**JPQL**

Em consultas JPQL, a área de seleção dos campos já mapeia todos os campos das entidades relacionadas (terceiro "obter" da imagem abaixo), por isso não é necessário usar o JOIN. Por exemplo, imagine que uma entidade A tem relação com B, a entidade B tem relação com C e C possui um campo chamado "nome", dessa forma, basta selecionar a entidade A e na área **Campos** selecionar a opção "A. B.C.nome", criando um JOIN automaticamente.

|               | <b>Configurar Bloco de Programação</b> |                                | × |
|---------------|----------------------------------------|--------------------------------|---|
| <b>Campos</b> |                                        | + Novo Campo + Adicionar Todos |   |
| Obter         | lg<br>-                                | <b>*</b> Excluir               |   |
| Obter         | lg.providerDisplayName(2<br>▼<br>▭     | <b>*</b> Excluir               |   |
| Obter         | lg.user.name<br>▼<br>≂                 | <b>*</b> Excluir               |   |
|               |                                        |                                |   |

**Figura 2.2.1 - Área de seleção dos campos de uma consulta JPQL**

**Destaques da Figura 2.2.1**:

- 1. Para retornar todos os campos de uma entidade, basta selecionar o alias da entidade desejada.
- 2. Para retornar um campo específico, é necessário selecionar o alias da entidade com o campo desejado.
- **3.** Caso queira obter um campo de uma entidade relacionada ( $\text{JOIN}$ ), selecione o alias da entidade, junto com o nome da entidade relacionada e o nome do campo.

Por padrão, em consultas JQPL a caixa de seleção dos campos só exibe relacionamentos até o terceiro nível. Para relacionamentos maiores, informe manualmente. Exemplo: EntidadeA.EntidadeB. EntidadeC.EntidadeD.EntidadeE.atributo.

A consulta definida na Figura 2.2.1 ficará da seguinte forma:

```
SELECT lg, lg.providerDisplayName, lg.user.name FROM Login lg, User usr
```
### <span id="page-5-0"></span>**SQL Nativo**

Em consultas do tipo SQL Nativo, diferente de uma consulta JPQL, a área de seleção dos campos mapeia apenas em primeiro nível os campos das tabelas.

|  |               | Configurar Bloco de Programação |   |                                | × |
|--|---------------|---------------------------------|---|--------------------------------|---|
|  | <b>Campos</b> |                                 |   | + Novo Campo + Adicionar Todos |   |
|  | Obter         | $\vee$ LG.ID                    |   | <b>*</b> Excluir               |   |
|  | Obter         | V LG.PROVIDER_DISPLAY_NAME      | ╸ | <b>*</b> Excluir               |   |

**Figura 2.2.2 - Área de seleção dos campos de uma consulta SQL Nativo**

A consulta definida na Figura 2.2.2 ficará da seguinte forma:

```
SELECT LG.ID, LG.PROVIDER_DISPLAY_NAME FROM LOGIN LG
```
Além disso, não é possível retornar todos os campos de uma tabela selecionando o alias, para lidar com vários níveis de relacionamento, será necessário utilizar o JOIN. Consulte o [tópico](#page-6-2) correspondente para mais informações.

### <span id="page-5-1"></span>**Fonte de dados**

Em consultas do tipo Fonte de dados, a área de seleção dos campos mapeia apenas em primeiro nível os campos da Fonte de dados. Além disso, não é possível retornar todos os campos de uma tabela selecionando o alias.

| Configurar Bloco de Programação |              |                                            |  |
|---------------------------------|--------------|--------------------------------------------|--|
| Campos                          |              | + Novo Campo + Adicionar Todos             |  |
| Obter                           | $\checkmark$ | <b>*</b> Excluir<br>la.id                  |  |
| Obter                           | v.           | <b>*</b> Excluir<br>Ig.providerDisplayName |  |

**Figura 2.2.3 - Área de seleção dos campos de uma consulta Fonte de dados**

A consulta REST definida na Figura 2.2.3 ficará da seguinte forma:

GET app/login?\$select=id%2CproviderDisplayName

### <span id="page-6-2"></span><span id="page-6-0"></span>Join

Essa opção é exibida apenas em consultas do tipo **JPQL** e **SQL Nativo**. É uma operação de junção que combina colunas de uma ou mais tabelas, usando valores comuns a cada uma delas. Equivale a sentença "JOIN" em uma consulta SQL.

Como já informado, em consultas JPQL não é necessário usar o JOIN, pois a área de seleção dos campos já mapeia todos os campos das entidades relacionadas. No entanto, você pode utilizá-lo em consultas do tipo [SQL Nativo](#page-10-5), como no exemplo da imagem abaixo.

As cláusulas JOIN disponíveis são apenas as suportadas pelo [EclipseLink,](https://wiki.eclipse.org/EclipseLink/UserGuide/JPA/Basic_JPA_Development/Querying/JPQL) "JOIN" e "LEFT JOIN". Para mais detalhes, acesse os subtópicos do tópico **FROM CLAUSE** (Cláusula FROM) na [documentação](https://wiki.eclipse.org/EclipseLink/UserGuide/JPA/Basic_JPA_Development/Querying/JPQL)  [oficial.](https://wiki.eclipse.org/EclipseLink/UserGuide/JPA/Basic_JPA_Development/Querying/JPQL)

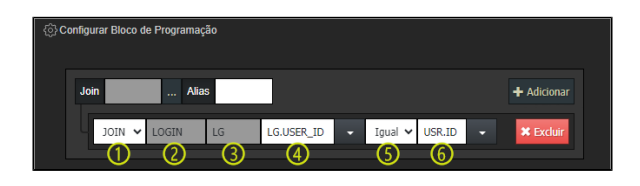

**Figura 2.3 - Área de seleção do Join**

#### **Campos e botões**:

- **Join**: exibe a entidade recém selecionada.
- " **...** " : abre a janela para seleção da entidade.
- **Alias**: permite adicionar um apelido.
- **+ Adicionar**: adiciona a entidade selecionada à consulta.
- **Excluir**: exclui entidade adicionada.

#### **Destaques da Figura 2.3**:

- 1. **Cláusula**: tipo da cláusula JOIN utilizada. São elas:
	- **JOIN**: retorna apenas os registros que têm correspondências em ambas as entidades envolvidas na junção.
	- **LEFT JOIN**: retorna todos os registros da entidade à esquerda e os registros correspondentes da entidade à direita.
- 2. **Entidade**: exibe a entidade selecionada.
- 3. **Alias**: exibe o alias configurado para a entidade selecionada.
- 4. **Campo da entidade**: seleciona qual o campo da entidade será usado para consulta.
- 5. **Condição**: condição que será utilizada para comparar os valores das entidades. São elas:
	- $\bullet$  Igual.
		- Diferente.
		- Menor.  $\bullet$
		- Menor ou igual.
		- Maior.
		- Maior ou igual.
- 6. **Parâmetro**: campo que será usado como comparação.

A consulta definida na Figura 2.3, em **JPQL** e **SQL Nativo**, ficará da seguinte forma:

JOIN LOGIN LG ON LG.USER ID = USR.ID;

<span id="page-6-3"></span><span id="page-6-1"></span>Regras

Essa opção é exibida apenas em consultas do tipo **JPQL** e **SQL Nativo**. Nessa propriedade é definida as regras que serão consideradas ao buscar os dados no banco. Por meio do botão "**+ Nova Regra**" é possível adicionar regras e selecionar um condicional único entre as regras, ou adicionar vários grupos de regras e selecionar condicionais para cada grupo individualmente através do botão "**+ Novo Grupo**". As regras equivalem ao filtro após a sentença "WHERE" em uma consulta SQL. Caso tenha alguma dúvida sobre a regra WHERE, acesse o tópico **WHERE Clause** (Cláusula WHERE) na [documentação](https://wiki.eclipse.org/EclipseLink/UserGuide/JPA/Basic_JPA_Development/Querying/JPQL)  [oficial.](https://wiki.eclipse.org/EclipseLink/UserGuide/JPA/Basic_JPA_Development/Querying/JPQL)

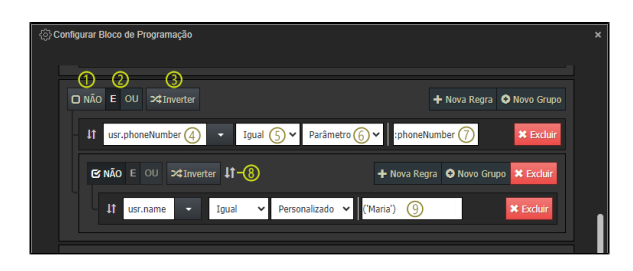

**Figura 2.4 - Área de seleção das regras da consulta**

#### **Botões**:

- **+ Nova Regra**: adiciona uma regra vinculada ao campo selecionado.
- **+ Novo Grupo**: insere um grupo com uma ou mais regras.
- **Excluir**: exclui a regra ou grupo selecionado.

#### **Destaques da Figura 2.4**:

- 1. **Negação**: nega a sentença vinculada, adicionando um "not" antes.
- 2. **Operador lógico**: define se o operador lógico entre as sentenças será "e" ou "ou".
- 3. **Inverter**: alterna o operador lógico e os campos condicionais das sentenças vinculadas, por exemplo: se estiver selecionado "ou", será substituído por "e", isso também ocorrerá no campo condicional (campo 5 da Figura 2.4), que alternará de "igual" para "diferente".
- 4. **Campo da entidade**: campo da entidade que será utilizado na criação da regra.
- 5. **Condição:** define a condição que deve existir entre o campo e o parâmetro, são elas:
	- Igual.
	- Diferente.
	- Contido.
	- · Não contido.
	- $\bullet$  Iniciando com.
	- Não iniciando com.
	- Contém.
	- Não contém.
	- Terminando com.
	- Terminado sem.
	- É vazio.
	- · Não é vazio.
	- É nulo.
	- Não é nulo.
- 6. **Tipo de parâmetro:** tipo do parâmetro que será utilizado na consulta, são eles:
	- **Parâmetro**: ao selecionar esse tipo, no campo "Parâmetro" é possível definir uma variável adicionando ":" (dois pontos) no início dela (destaque 7). Ao inserir um conteúdo sem os ":" (dois pontos) no início, este conteúdo ficará entre aspas ('') e será tratado como uma string.
	- **Personalizado**: ao selecionar esse tipo, no campo "Parâmetro" também é possível definir uma variável adicionando ":" (dois pontos) no início dela (destaque 7). No entanto, deve ser utilizado com o objetivo de passar um conteúdo estático personalizado, como uma string ou uma lista de elementos. Nesse caso, as aspas ('') não serão inseridas automaticamente, o próprio usuário deverá realizar esse tratamento (destaque 9).
- 7. **Parâmetro:** define o nome do parâmetro que será comparado com o campo da entidade. O conteúdo informado neste campo deve estar de acordo com o "Tipo de parâmetro" selecionado. Como informado anteriormente, neste campo é possível definir uma variável adicionando ":" (dois pontos) no início dela (destaque 7) ou um conteúdo estático personalizado (destaque 9).
- 8. : clique e arraste o ícone para modificar a posição de uma regra ou grupo.

A regra definida na Figura 2.4, em **JPQL** ou **SQL Nativo**, ficará da seguinte forma:

### <span id="page-8-3"></span><span id="page-8-0"></span>Filtro

Essa opção é exibida apenas em consultas do tipo **Fonte de dados**. Este campo permite filtrar ou restringir os registros de uma consulta, semelhante ao campo [Regras.](#page-6-3) No entanto, possui algumas limitações, já que sua consulta será convertida em uma requisição REST. A imagem abaixo detalha os recursos dessa funcionalidade.

| Senfigurar Bloco de Programação                                                                   |                  |  |
|---------------------------------------------------------------------------------------------------|------------------|--|
| <b>Filtro</b>                                                                                     | + Nova Regra     |  |
| 11<br>Parâmetro $(3)$ $\vee$ $\blacksquare$ :name<br>$\checkmark$<br>usr.name<br>Igual<br>(4<br>▭ | <b>X</b> Excluir |  |

**Figura 2.5 - Área de seleção dos filtros da consulta**

#### **Botões**:

- **+ Nova Regra**: adiciona um filtro vinculado ao campo selecionado.
- **Excluir**: exclui o filtro selecionado.

#### **Destaques da Figura 2.5:**

- 1. **Campo da Fonte de dados**: campo da Fonte de dados que será utilizado na criação do filtro.
- 2. **Condição:** define a condição que deve existir entre o campo e o parâmetro, são elas:
	- $\bullet$  laual.
	- Diferente.
	- Contido.
	- · Não contido.
	- Iniciando com.
	- Não iniciando com.
	- Contém.
	- · Não contém.
	- Terminando com.
	- Terminado sem.
	- É vazio.
	- Não é vazio.
	- $\bullet$  É nulo.
	- Não é nulo.
- 3. **Tipo de parâmetro:** tipo do parâmetro que será utilizado na consulta, são eles:
	- **Parâmetro**: ao selecionar esse tipo, no campo "Parâmetro" é possível definir uma variável adicionando ":" (dois pontos) no início dela (destaque 4). Ao inserir um conteúdo sem os ":" (dois pontos) no início, este conteúdo ficará entre aspas ('') e será tratado como uma string.
	- **Personalizado**: ao selecionar esse tipo, no campo "Parâmetro" também é possível definir uma variável adicionando ":" (dois pontos) no início dela (destaque 7). No entanto, deve ser utilizado com o objetivo de passar um conteúdo estático personalizado, como uma string ou uma lista de elementos.
- 4. **Parâmetro:** define o nome do parâmetro que será comparado com o campo da entidade. Neste campo é possível definir uma variável adicionando ":" (dois pontos) no início dela (destaque 4) ou um conteúdo estático personalizado.

A regra definida na Figura 2.5 ficará da seguinte forma na requisição REST:

filter=%28name%20eq%20%3Aname%29

### <span id="page-8-2"></span><span id="page-8-1"></span>Agrupar

Essa opção é exibida apenas em consultas do tipo **JPQL** e **SQL Nativo**. Possui a função de agrupar linhas que têm os mesmos valores em um ou mais campos específicos. Equivale a sentença "GROUP BY" em uma consulta SQL. Para mais detalhes sobre o agrupar, acesse o tópico **GROUP BY Clause** (Cláusula GROUP BY) na [documentação oficial](https://wiki.eclipse.org/EclipseLink/UserGuide/JPA/Basic_JPA_Development/Querying/JPQL).

| Configurar Bloco de Programação | ×                |
|---------------------------------|------------------|
| Agrupar                         | + Novo Campo     |
| user.emailConfirmed<br>▭        | <b>X</b> Excluir |

**Figura 2.6 - Área de seleção do Agrupar**

#### **Botões**:

- **+ Novo Campo**: adiciona outro campo para agrupar.
- **Excluir**: exclui o campo selecionado.

#### **Destaques da Figura 2.6**:

1. **Campo a ser agrupado**: seleciona qual o campo será agrupado.

A regra definida na Figura 2.6, em **JPQL** e **SQL Nativo**, ficará da seguinte forma:

GROUP BY user.emailConfirmed

## <span id="page-9-1"></span><span id="page-9-0"></span>**Having**

Essa opção é exibida apenas em consultas do tipo **JPQL** e **SQL Nativo**. A propriedade **Having** funciona de forma semelhante a propriedade [Regras,](#page-6-3) entretanto ela cria uma regra para os grupos criados com a propriedade [Agrupar](#page-8-2). Por isso, o **Having** sempre deve ser usado junto com o **Agrupar**. Possui a mesma função do "HAVING" em consultas SQL. Para mais detalhes sobre a condição having, acesse o tópico **H AVING Clause** (Cláusula HAVING) na [documentação oficial](https://wiki.eclipse.org/EclipseLink/UserGuide/JPA/Basic_JPA_Development/Querying/JPQL).

| Having | י כי        |   |                |          | + Novo Campo     |
|--------|-------------|---|----------------|----------|------------------|
| MIN    | usr.salario | ≂ | Maior ou igual | 3.000,00 | <b>*</b> Excluir |

**Figura 2.7 - Área de seleção das regras do Having**

#### **Botões**:

- **+ Novo Campo**: adiciona outro campo para criar uma regra having.
- **Excluir**: exclui o campo selecionado.

### **Destaques da Figura 2.7**:

- 1. **Tipo de dados da condição:** é definido qual o tipo será retornado do banco para ser comparado na regra criada pelo having. Os tipos são:
	- **MIN:** retorna o menor valor do campo selecionado.
	- **MAX:** retorna o maior valor do campo selecionado.
	- **AVG:** retorna a média aritmética dos valores do campo selecionado.
	- **SUM:** retorna a soma dos valores do campo selecionado.
	- **COUNT:** retorna a quantidade de registros do campo selecionado.
- 2. **Campo:** campo usado para a comparação com o parâmetro.
- 3. **Condição:** condição que será utilizada para comparar o valor obtido no campo e o parâmetro.
	- São eles:
		- $•$  Igual.
		- Diferente.
		- Menor.
		- Menor ou igual.
		- Maior.
		- Maior ou igual.

4. **Parâmetro:** valor que será comparado com o tipo de dado retornado. Neste campo é possível definir uma variável adicionando ":" (dois pontos) no início dela (destaque 4) ou um conteúdo estático personalizado.

A regra definida na Figura 2.7, em **JPQL** e **SQL Nativo**, ficará da seguinte forma:

HAVING MIN(usr.salario) >= 3.000,00

### <span id="page-10-4"></span><span id="page-10-0"></span>**Ordenar**

Define a ordem de retorno dos itens. Por exemplo, é possível trazer a lista de funcionários ordenada pelos maiores salários. Possui a mesma função do "ORDER BY" em consultas SQL. Para mais detalhes sobre a condição order by, acesse o tópico **ORDER BY Clause** (Cláusula ORDER BY) na [documentação](https://wiki.eclipse.org/EclipseLink/UserGuide/JPA/Basic_JPA_Development/Querying/JPQL) [oficial.](https://wiki.eclipse.org/EclipseLink/UserGuide/JPA/Basic_JPA_Development/Querying/JPQL)

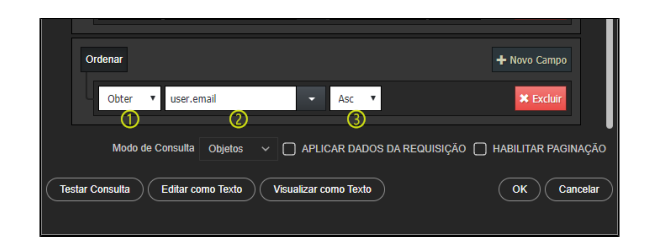

**Figura 2.8 - Área de ordenação da consulta**

#### **Botões**:

- **+ Novo Campo**: adiciona outro campo para ordenar.
- **Excluir**: exclui o campo selecionado.

#### **Destaques da Figura 2.8**:

- 1. **Tipo de dado**: define qual o tipo de dado que será utilizado para ordenar os dados.
	- **Obter:** retorna o valor do campo como está no banco.
	- **MIN:** retorna o menor valor do campo selecionado.
	- **MAX:** retorna o maior valor do campo selecionado.
	- **AVG:** retorna a média aritmética dos valores do campo selecionado.
	- **SUM:** retorna a soma dos valores do campo selecionado.
	- **COUNT:** retorna a quantidade de registros do campo selecionado.
- 2. **Campo**: campo que será utilizado para a ordenação.
- 3. **Tipo de ordenação**: define o tipo de ordenação que será considerada na propriedade.
	- **Asc**: ascendente.
		- **Desc**: descendente.

### <span id="page-10-1"></span>**JPQL e SQL Nativo**

A regra definida na Figura 2.8, em **JPQL** e **SQL Nativo**, ficará da seguinte forma:

ORDER BY user.email ASC

### <span id="page-10-2"></span>**Fonte de dados**

A regra definida na Figura 2.8, a partir de uma Fonte de dados, ficará da seguinte forma:

\$orderby=email%20ASC

<span id="page-10-5"></span><span id="page-10-3"></span>SQL Nativo

Funcionalidade presente apenas no Assistente de consulta dos [blocos de programação](#page-0-0). Por padrão, o Cronapp utiliza o JPQL para realizar consultas ao banco de dados. Porém ao ativar a opção **SQL Nativo** (destaque 8 da [Figura 2](#page-2-0)) é possível utilizar consultas SQL nativas, possibilitando o uso de diversos recursos não suportados pelo JPQL. Ao selecionar a checkbox dessa funcionalidade, será possível escolher um [diagrama de dados](https://docs.cronapp.io/display/CRON2/Diagrama) (namespace) da aplicação e as classes desse diagrama serão exibidas no campo [Entidade](#page-3-3) para gerar uma consulta (Figura 2.9).

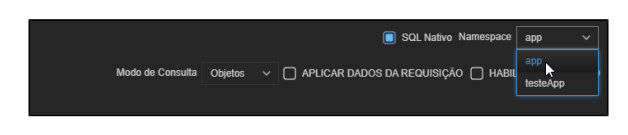

**Figura 2.9 - Opção SQL Nativo selecionada**

# <span id="page-11-1"></span><span id="page-11-0"></span>Modo de Consulta

Essa funcionalidade é exibida apenas ao acessar o Assistente visual por [bloco de programação](#page-0-0) e pela F onte de dados do tipo **Entidade** e **SQL nativo**. A opção Modo de Consulta (destaque 9 da [Figura 2\)](#page-2-0) altera a visualização dos dados ao testar a consulta, que pode ser por objetos (Figura 2.10) ou tabelas (Figura 2.11).

| Configurar Bloco de Programação<br>$\mathbf x$                                                                             |
|----------------------------------------------------------------------------------------------------|
| <b>Resultado</b>                                                                                                    |
| > Mail Objeto {"id":"1d4e5d7b-dca8-4a1d-90fd-72648cf5dc8d","accessFailedCount":0,"email":"admin@cronapp.io","emailConfirme |
| . ■ Objeto {"id":"0085243B-575A-4A72-9FCF-8EAE34853EBB","accessFailedCount":0,"email":"js@email.com","emailConfirme        |
| ■ Objeto {"id":"83451169-237D-4573-80A7-96306C6D057D","accessFailedCount":0,"email":"mm@cronapp.io","emailConfirm:         |
| ■ Objeto {"id":"71183983-4811-4726-A7A6-293B5B8225AA","accessFailedCount":0,"email":"mp@cronapp.io","emailConfirme         |
| @illobjeto {"id":"5CDFAECE-E2EC-4D3D-ABCE-7CE4510DBB6B","accessFailedCount":0,"email":"jp@email","emailConfirmed"          |
| - En Objeto {"id":"998A7A85-C898-49A1-8D08-47959466C6A6","accessFailedCount":0,"email":"pp@email.com","emailConfirme       |
| [31] id: "998A7A85-C898-49A1-8D08-47959466C6A6"                                                                            |
| accessFailedCount: 0                                                                                                    |
| m email: "pp@email.com"                                                                                                    |
| <b>a</b> emailConfirmed: true                                                                                              |
| <b>an</b> lockoutEnabled: false                                                                                            |
| mame: "Pedro Paulo"                                                                                                    |
| [3] normalizedEmail: "pp@email.com"                                                                                        |
| normalizedUserName: "pp"                                                                                                   |
| a password: "\$2a\$10\$s6Ld1QU7HZYwYrh4DKnDLe7RqO7mKUl5XJ9syzSPCQQYjWUkfGHCm"                                              |
| APLICAR DADOS DA REQUISIÇÃO   HABILITAR PAGINAÇÃO<br>Modo de Consulta<br><b>Objetos</b>                                    |
| <b>Voltar</b>                                                                                                    |

**Figura 2.10 - Exibição de consulta em modo objetos**

|                   |          | Configurar Bloco de Programação |               |              |                       |                              |           |                                                   | $\mathbf x$     |
|-------------------|----------|---------------------------------|---------------|--------------|-----------------------|------------------------------|-----------|---------------------------------------------------|-----------------|
| id                | accessFa | email                           | emailCon      | lockoutEn    | name                  | normalize                    | normalize | password                                          | <b>userName</b> |
| 1d4e5d7b-c 0      |          | admin@cro true                  |               | false        |                       | Administrati admin@cro admin |           | \$2a\$10\$Liz admin                               |                 |
| 0085243B-{ 0      |          | is@email.co true                |               | false        |                       | João Souza js@email.co js    |           | \$2a\$10\$84  s                                   |                 |
| 83451169-2 0      |          | mm@crona true                   |               | false        |                       | Matheus Sc mm@crona mm       |           | \$2a\$10\$Nk mm                                   |                 |
| 71183983-4 0      |          | mp@cronar true                  |               | false        |                       | Mirela Para mp@cronar mp     |           | \$2a\$10\$QF mp                                   |                 |
| <b>5CDFAECE 0</b> |          | jp@email                        | true          | false        | Janete Pire: jp@email |                              | <b>ip</b> | \$2a\$10\$pe! jp                                  |                 |
| 998A7A85-10       |          | pp@email.c true                 |               | talse        |                       | Pedro Pauk pp@email.c pp     |           | \$2a\$10\$s6l pp                                  |                 |
|                   |          |                                 |               |              |                       |                              |           |                                                   |                 |
|                   |          |                                 |               |              |                       |                              |           |                                                   |                 |
|                   |          |                                 |               |              |                       |                              |           |                                                   |                 |
|                   |          |                                 |               |              |                       |                              |           |                                                   |                 |
|                   |          |                                 |               |              |                       |                              |           |                                                   |                 |
|                   |          |                                 |               |              |                       |                              |           |                                                   |                 |
|                   |          |                                 |               |              |                       |                              |           |                                                   |                 |
|                   |          |                                 |               |              |                       |                              |           |                                                   |                 |
|                   |          |                                 |               |              |                       |                              |           |                                                   |                 |
|                   |          |                                 |               |              |                       |                              |           |                                                   |                 |
|                   |          |                                 |               |              |                       |                              |           |                                                   |                 |
|                   |          | Modo de Consulta                | <b>Tabela</b> | $\checkmark$ |                       |                              |           | APLICAR DADOS DA REQUISIÇÃO   HABILITAR PAGINAÇÃO |                 |
|                   |          |                                 |               |              |                       |                              |           |                                                   |                 |
| <b>Voltar</b>     |          |                                 |               |              |                       |                              |           |                                                   |                 |
|                   |          |                                 |               |              |                       |                              |           |                                                   |                 |

**Figura 2.11 - Exibição de consulta em modo tabela**

## <span id="page-12-5"></span><span id="page-12-0"></span>Aplicar dados da requisição

Funcionalidade presente apenas no Assistente de consulta do bloco de programação [Abrir consulta.](https://docs.cronapp.io/pages/viewpage.action?pageId=145490307) Nas versões anteriores do Cronapp existia uma opção chamada "Paginação Automática". Essa opção aplicava os dados de paginação da requisição da Fonte de dados à consulta. O Cronapp evoluiu essa opção que passou a se chamar **Aplicar Dados da Requisição** (destaque 10 da [Figura 2\)](#page-2-0). Essa nova opção aplica paginação, ordenação, filtros e qualquer outro dado da requisição **ODATA** à consulta. Com isso, todas as operações de interface serão enviadas à consulta, fazendo com que a Fonte de dados funcione integralmente com a consulta do bloco de programação.

### <span id="page-12-6"></span><span id="page-12-1"></span>Habilitar paginação

Assim como a anterior, essa funcionalidade está presente apenas no Assistente de consulta do bloco de programação [Abrir consulta.](https://docs.cronapp.io/pages/viewpage.action?pageId=145490307) Ela permite paginar os dados exibidos na tela. Para isso, utilize o bloco [Abrir](https://docs.cronapp.io/pages/viewpage.action?pageId=145490307) [consulta](https://docs.cronapp.io/pages/viewpage.action?pageId=145490307) e selecione a opção **Habilitar paginação** (destaque 11 da [Figura 2](#page-2-0)), ao fazer isso, o bloco exibirá os parâmetros **limit** e **offset** (Figura 2.12).

- **limit**: define a quantidade de linhas retornadas na consulta.
- **offset**: define a partir de qual linha retornará.

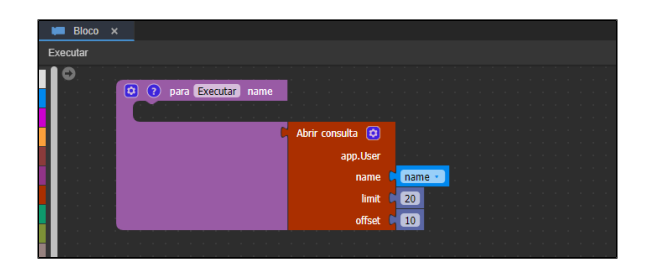

**Figura 2.12 - Bloco com a opção Habilitar paginação ativa**

Exemplo: Em uma consulta com 100 registros, ao definir os parâmetros **limit** com '20' e o **offset** com '10', o resultado retornará os registros de 10 a 30.

# <span id="page-12-4"></span><span id="page-12-2"></span>Diferença entre consultas

### <span id="page-12-3"></span>JPQL e SQL

Como informado anteriormente, o Assistente de consulta visual gera consultas em JPQL, que se parecem muito com consultas SQL.

O Assistente de consulta visual (low-code) não dá suporte para os recursos de UNION, INTERSECT e EX CEPT, porém, para consultas mais complexas que necessitam dessas funcionalidades, utilize a opção **Ed itar como Texto** (modo high-code, destaque 13 da Figura 2). Acesse o tópico **UNION** na [documentação](https://wiki.eclipse.org/EclipseLink/UserGuide/JPA/Basic_JPA_Development/Querying/JPQL#UNION)  [oficial](https://wiki.eclipse.org/EclipseLink/UserGuide/JPA/Basic_JPA_Development/Querying/JPQL#UNION) para mais detalhes.

A Figura 3 mostra um exemplo de consulta JPQL. O Assistente visual foi acessado a partir do bloco de programação [Abrir Consulta](https://docs.cronapp.io/pages/viewpage.action?pageId=145490307). Importante destacar que no campo **Entidade** escolhemos uma entidade do tipo classe, em vez de uma Fonte de dados. Por isso, todos os campos da imagem são exibidos. Ao escolher uma **Entidade** do tipo Fonte de dados, uma quantidade menor de campos será exibida. Veja mais detalhes no tópico [REST](#page-14-1).

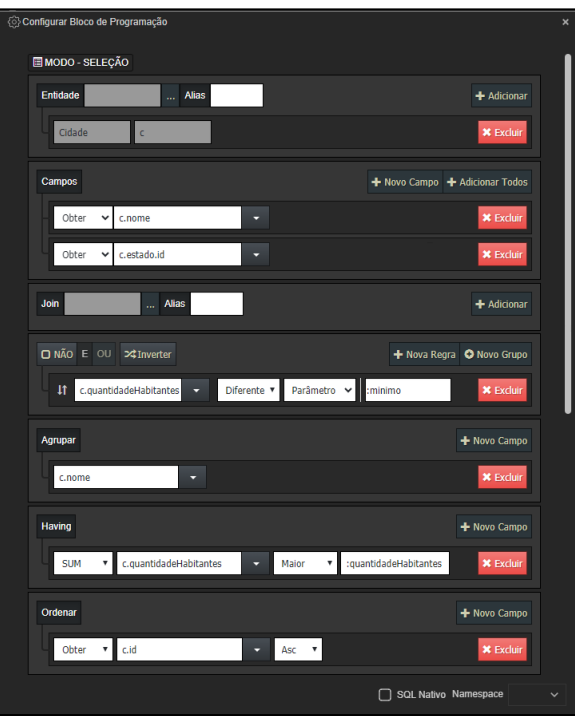

**Figura 3 - Exemplo de consulta JPQL**

Consulta JPQL gerada pela configuração do assistente visual da Figura 3:

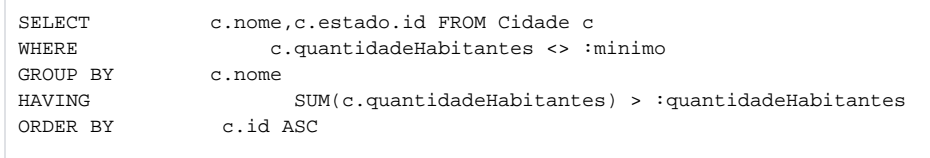

A Figura 3.1 exibe uma consulta do tipo SQL Nativo que possui o mesmo resultado da consulta JPQL da Figura 3.

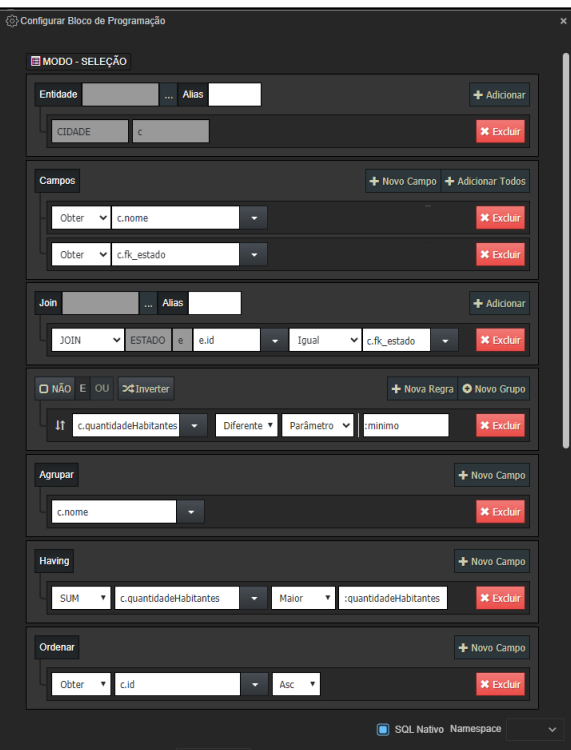

**Figura 3.1 - Exemplo de consulta SQL Nativo**

Exemplo da consulta em SQL:

```
SELECT c.nome,c.fk_estado FROM CIDADE c
JOIN ESTADO e on (e.id= c.fk_estado)
WHERE c.quantidadehabitantes <> :minimo
GROUP BY c.nome<br>HAVING SUM(c.o
          SUM(c.quantidadehabitantes) > :quantidadeHabitantesORDER BY c.id ASC
```
O JPQL permite executar algumas funções do seu banco de dados com o uso da função SQL(''). Porém, esse recurso possui algumas limitações e pode variar a depender do banco de dados utilizado, sendo assim, a sua utilização necessitará de conhecimento do próprio JPQL e do Banco de dados utilizado. Acesse a [documentação do JPQL](https://docs.oracle.com/middleware/1221/toplink/jpa-extensions-reference/jpql.htm#TLJPA626) para mais detalhes sobre essa e outras funções do JPQL.

Para incluir na consulta, selecione o modo de edição High-code (botão **Editar como texto** (destaque 13 da Figura 2)) no **Assistente de Consulta** do Cronapp.

Por exemplo, a consulta abaixo retorna o horário atual do banco de dados ao executar em um banco **My SQL**.

**Exemplo para um banco MySQL** select SQL('NOW()') from User u

<span id="page-14-1"></span><span id="page-14-0"></span>Utilize as consultas em SQL nativo dos [blocos de programação](#page-0-0) da categoria **banco de dados** e na [Fonte](https://docs.cronapp.io/display/CRON2/Fonte+de+dados+tipo+SQL+Nativo) [de dados do tipo SQL Nativo](https://docs.cronapp.io/display/CRON2/Fonte+de+dados+tipo+SQL+Nativo), caso não queira trabalhar com consultas JPQL.

# REST

A imagem abaixo exibe o Assistente visual com uma Fonte de dados selecionada no campo Entidade a partir do bloco [Abrir Consulta.](https://docs.cronapp.io/pages/viewpage.action?pageId=145490307) Observe que apenas quatro campos de configuração são exibidos. E um deles, o campo [Filtro](#page-8-3), é exibido apenas em consultas do tipo Fonte de dados.

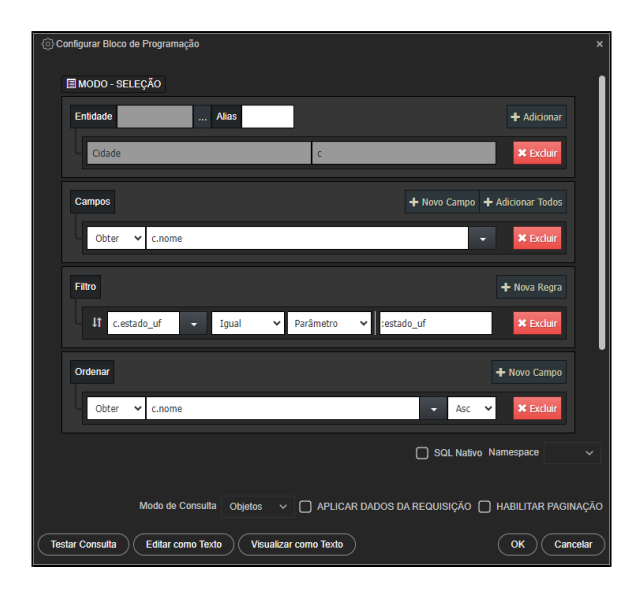

**Figura 3.2 - Exemplo de consulta visual com entidade do tipo Fonte de dados**

Além da diferença nos campos do Assistente visual, a consulta gerada a partir de uma Fonte de dados gera uma requisição REST:

GET app/query187311?\$select=nome&\$filter=%28estado\_uf%20eq%20%3Aestado\_uf% 29&\$orderby=nome%20ASC